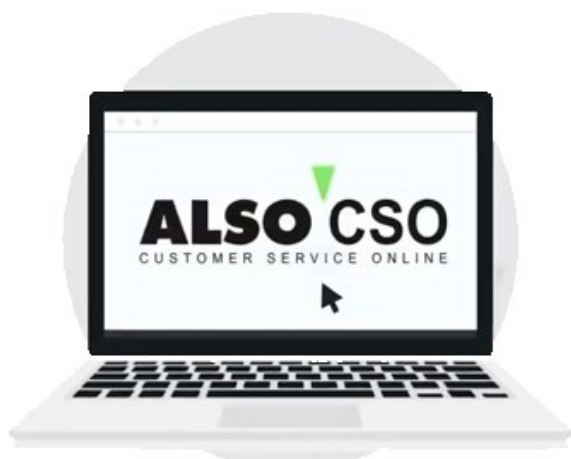

# Brukerveiledning

### Customer Service Online Tool (CSO)

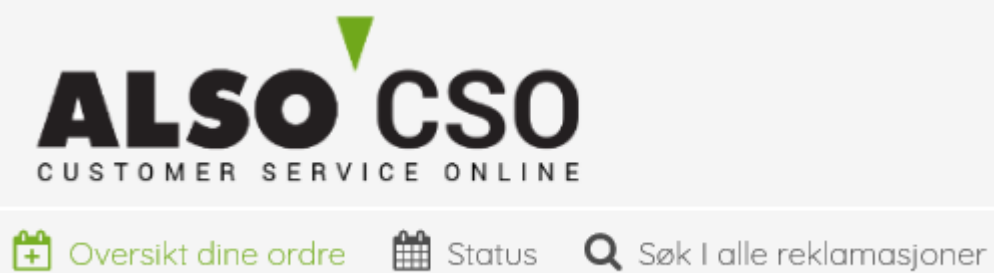

#### Det nye CSO-verktøyet er raskere, mer omfattende og mer brukervennlig!

Vi har gjort dette for å gi deg best mulig støtte i returhåndtering og for å automatisere RMA-prosessen så mye som mulig.

### **Innhold**

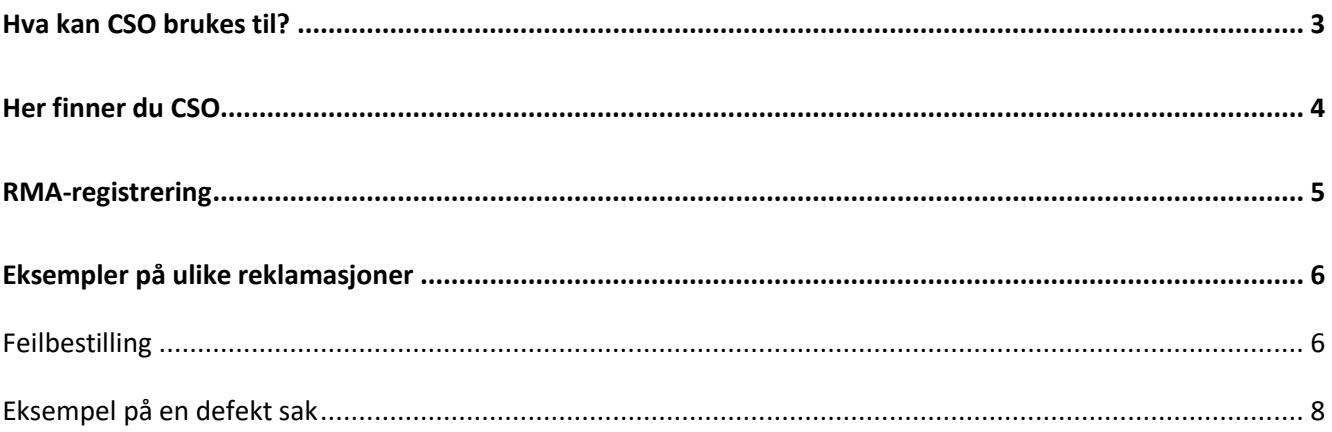

## Hva kan CSO brukes til?

- <span id="page-2-0"></span>• Opprette alle typer reklamasjoner som
	- o Feillevering
	- o feil antall
	- o prisavvik
	- o transportskader etc.
- RMA-opprettelse; retur av nye og defekte varer
	- o Mulighet for å sjekke status på reklamasjoner og RMA-forespørsler
	- o Mulighet for å laste opp filer og bilder
- Handlekurv-funksjon med mulighet for å opprette flere typer saker samtidig
- DOA-behandling
- Tilbud om redusert pris om du velger å beholde vare ved overlevering, transportskade eller feillevering
- Automatisk kontroll av tidsfrister ved for eksempel transportskader eller retursaker ved opprettelse

# Her finner du CSO

<span id="page-3-0"></span>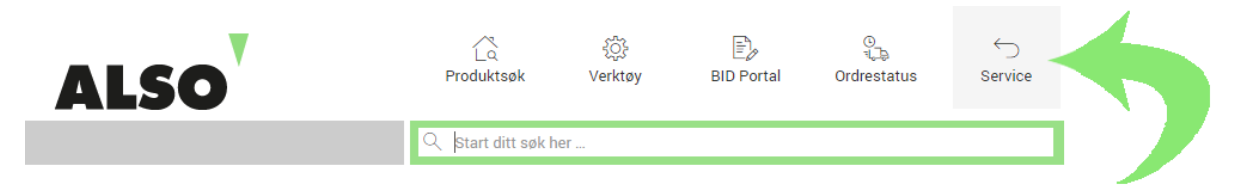

Du finner Customer Service Online system (CSO) i ALSOs webshop, under menypunktet Service.

➢ **[Gå til ALSOs Webshop](https://www.also.com/ec/cms5/2900/search.do)**

## RMA-registrering

<span id="page-4-0"></span>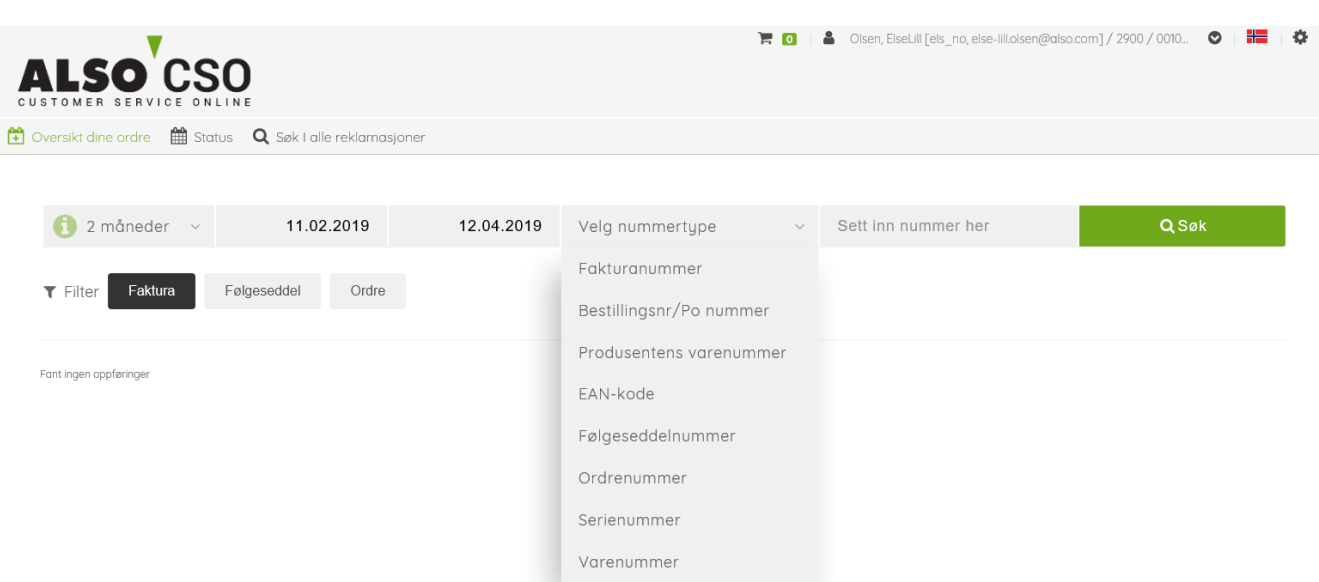

Når du skal opprette en RMA-sak, har du mulighet til å se alle fakturaer for en gitt periode du selv har valgt. Alternativt kan man også søke på et spesifikt fakturanummer eller en gitt kundereferanse ved å klikke på «Velg nummertype»

Klikk «Velg type reklamasjon» i kolonnen helt til høyre. Systemet tar hensyn til spesifikke tidsfrister og fakturadato, og det vil kun være mulig å velge alternativer ut i fra dette.

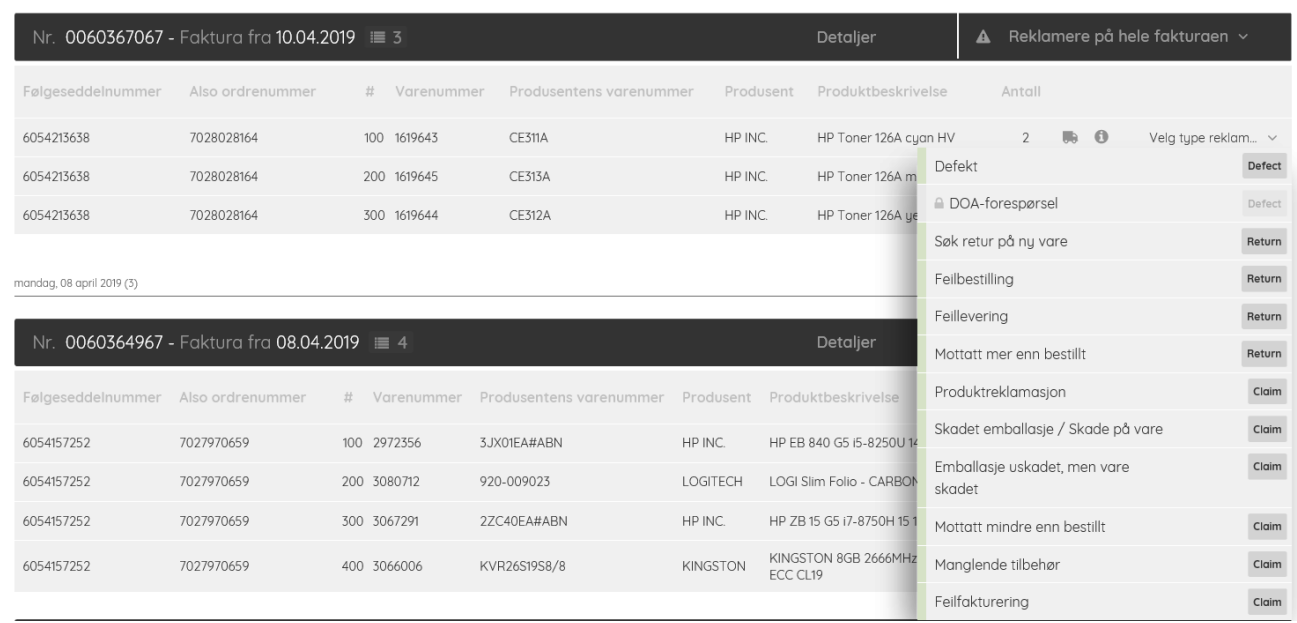

Velg den type reklamasjon som passer din forespørsel.

## <span id="page-5-0"></span>Eksempler på ulike reklamasjoner

#### <span id="page-5-1"></span>Feilbestilling

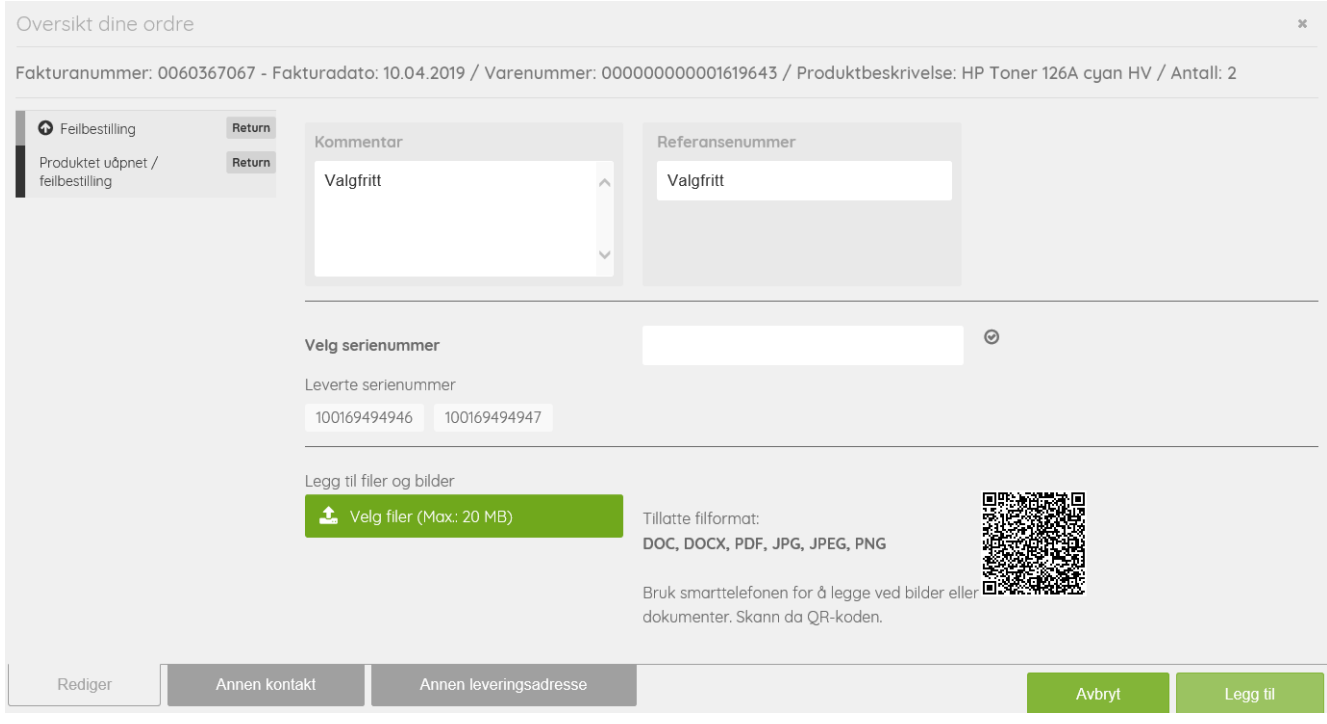

Fyll ut eventuelle må-kriterier, for eksempel kommentar, referanse, antall, serienummer (om oppgitt). Du har også mulighet til å legge ved bilder eller filer. Dersom du ønsker å endre kontaktperson eller leveringsadresse på saken, kan dette gjøres via flikene «Annen kontakt» eller «Annen leveringsadresse».

Når skjemaet er ferdig utfylt, klikker du på knappen «Legg til».

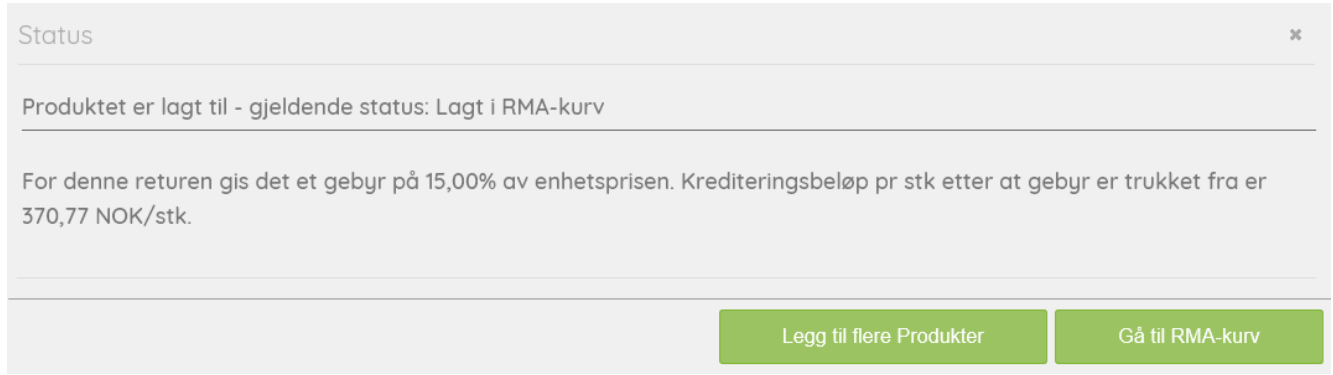

Du vil da få en beskjed om at saken er opprettet og lagt i RMA-kurven, i tillegg til informasjon om et eventuelt returgebyr. I tilfeller hvor det er snakk om en feillevering som ALSO er skyld i, vil du motta et tilbud om å beholde varene mot en redusert pris.

Du har nå mulighet til å opprette ytterligere en RMA-sak, for eksempel på en defekt vare, du kan la retursaken bli liggende i RMA-kurven i påvente av en ny reklamasjon, eller du kan avslutte saken i RMA-kurven.

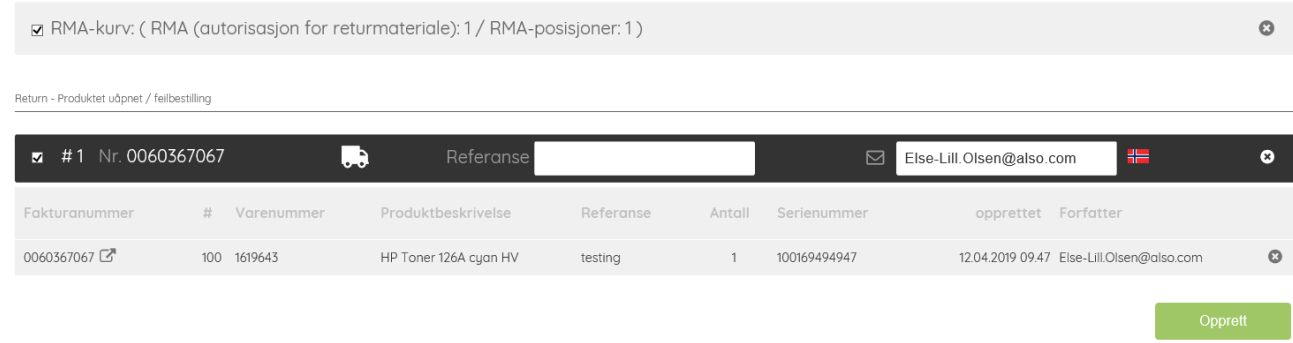

Du har hele tiden mulighet til å gjøre endringer i saken, eller om ønskelig, slette den helt. Saken blir først registrert hos ALSO når du avslutter ved å trykke på «Opprett».

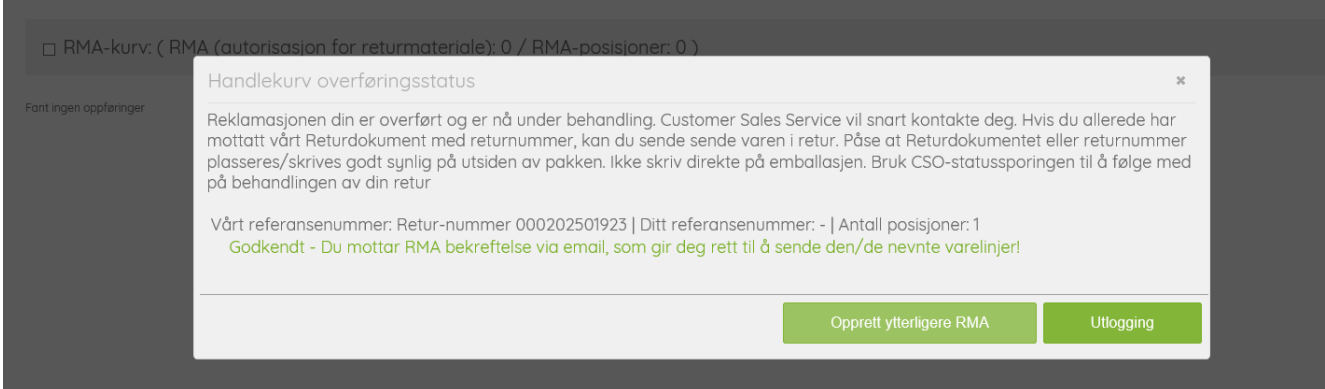

I dette eksempelet, som var en feilbestilling, blir saken opprettet automatisk og kunden vil motta et RMAnummer og bekreftelse direkte fra CSO på mail. Dette gjelder også dersom det søkes retur på defekte varer.

I enkelte andre tilfeller (feillevering fra ALSO, mangler etc.) vil kunden få beskjed om at saken er til behandling. Saken vil da bli kontrollert av Customer Sales Service, og først når den er godkjent og avklart vil det sendes ut en RMA-bekreftelse til kunden.

### Eksempel på en defekt sak

<span id="page-7-0"></span>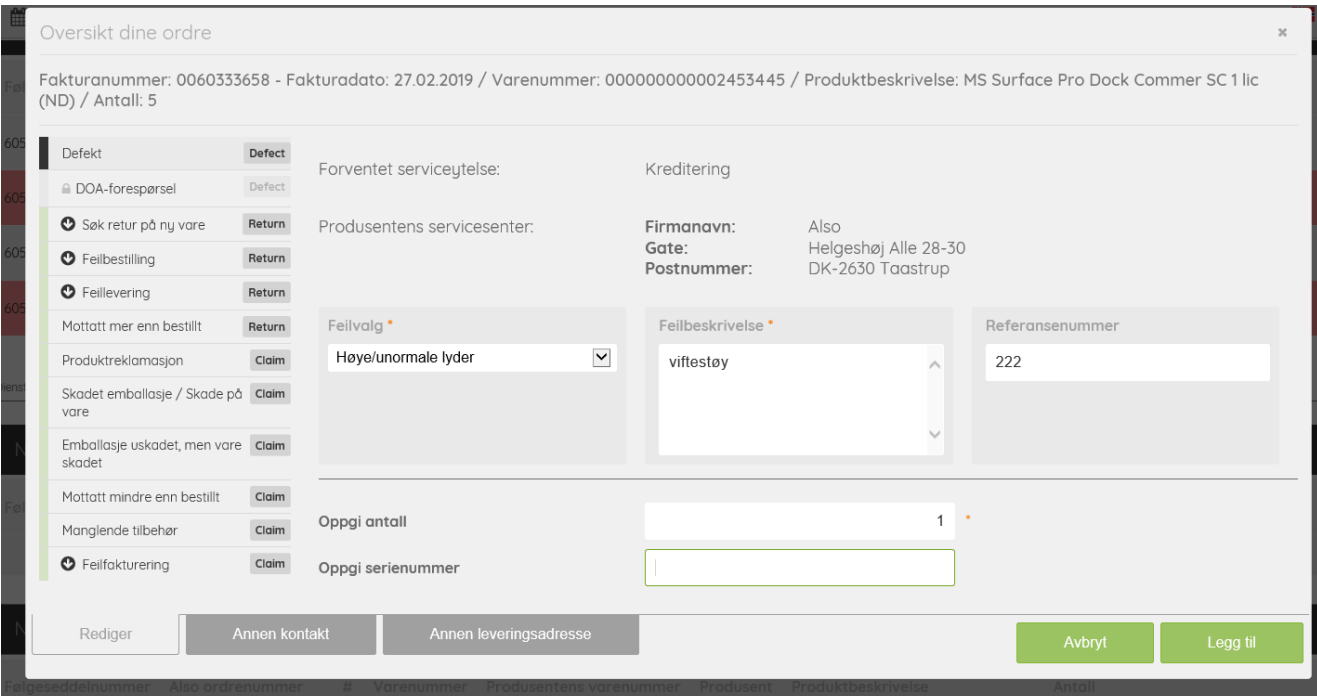

Fyll ut all relevant informasjon – trykk på «Legg til» og RMA-forespørselen legger seg i RMA-kurven. *(returadresse i dette bildet er fra testsystemet, og er ikke korrekt)*

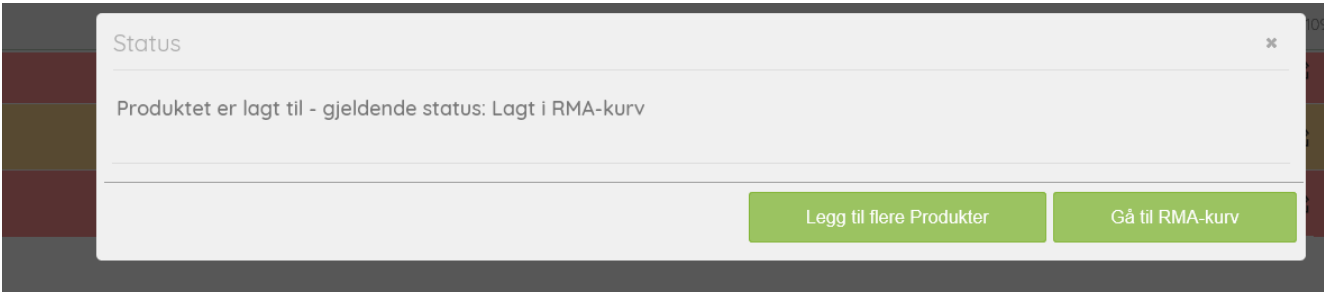

Om ønskelig kan du legge til flere RMA-saker i RMA-kurven før du avslutter. Når du er ferdig, velg «Gå til RMAkurv» og trykk «Opprett».

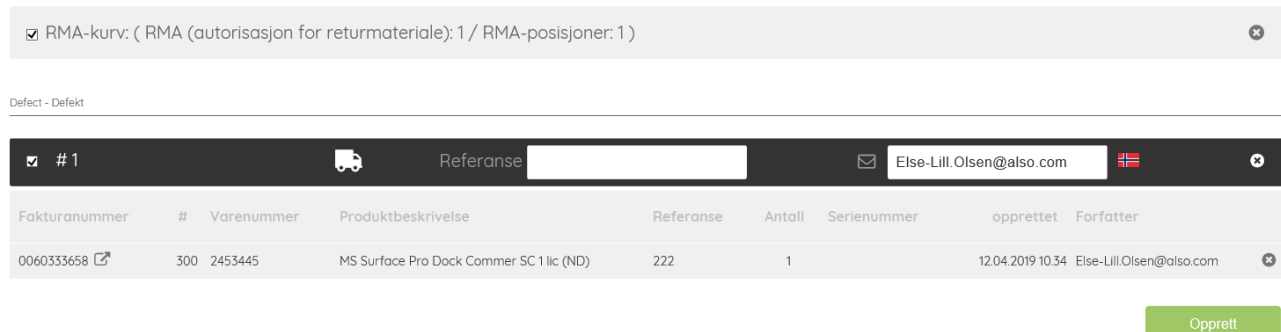

#### Du vil da få en melding om at RMA-forespørselen er godkjent til retur og vil motta en RMA-bekreftelse på mail.

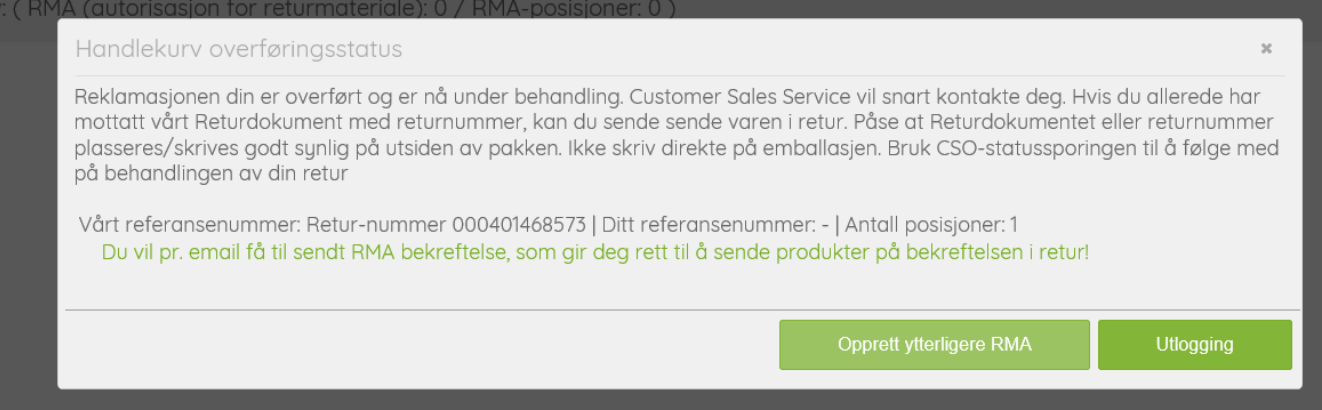

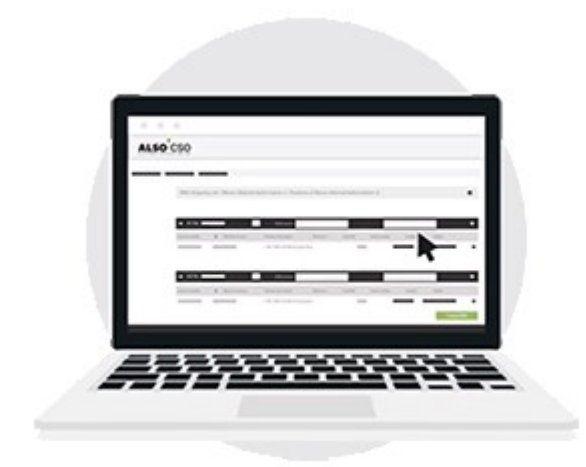

#### Kontakt ALSO

Har du spørsmål eller tilbakemeldinger, ta kontakt med Customer Sales Service:

**[css.norge@also.com](mailto:css.norge@also.com)**

Tlf.: +47 33 44 95 50